# **LSP - Licensed Site Professional Change of Mailing Address**

Licensed Site Professional

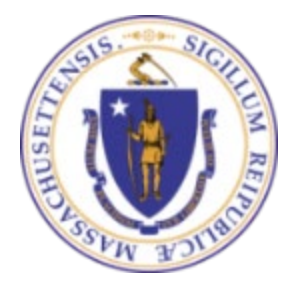

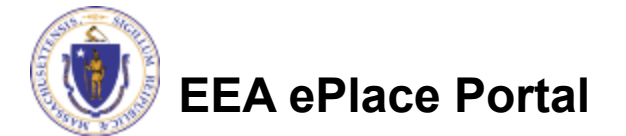

## General Navigation

Always Click **Continue Application** to move to the next page.

- Do NOT use the Browser Back Button  $\bigodot$  as this will take you out of the system
- Any field with a red asterisk (\*)is required before you can move off the page.
- Click save and resume later to save your work and resume at a later time.
- Click on the tool tips where applicable to get more details.
- Suggested preferred browsers are Chrome and Microsoft Edge

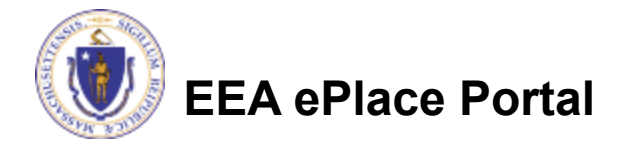

## How to Apply

### **Log in to your account:**

- $\Box$  Click or type this address on your browser: [https://eplace.eea.mass.g](https://eplace.eea.mass.gov/citizenaccess) [ov/citizenaccess](https://eplace.eea.mass.gov/citizenaccess)
- **□Log into your account in** EEA ePlace using your username/password

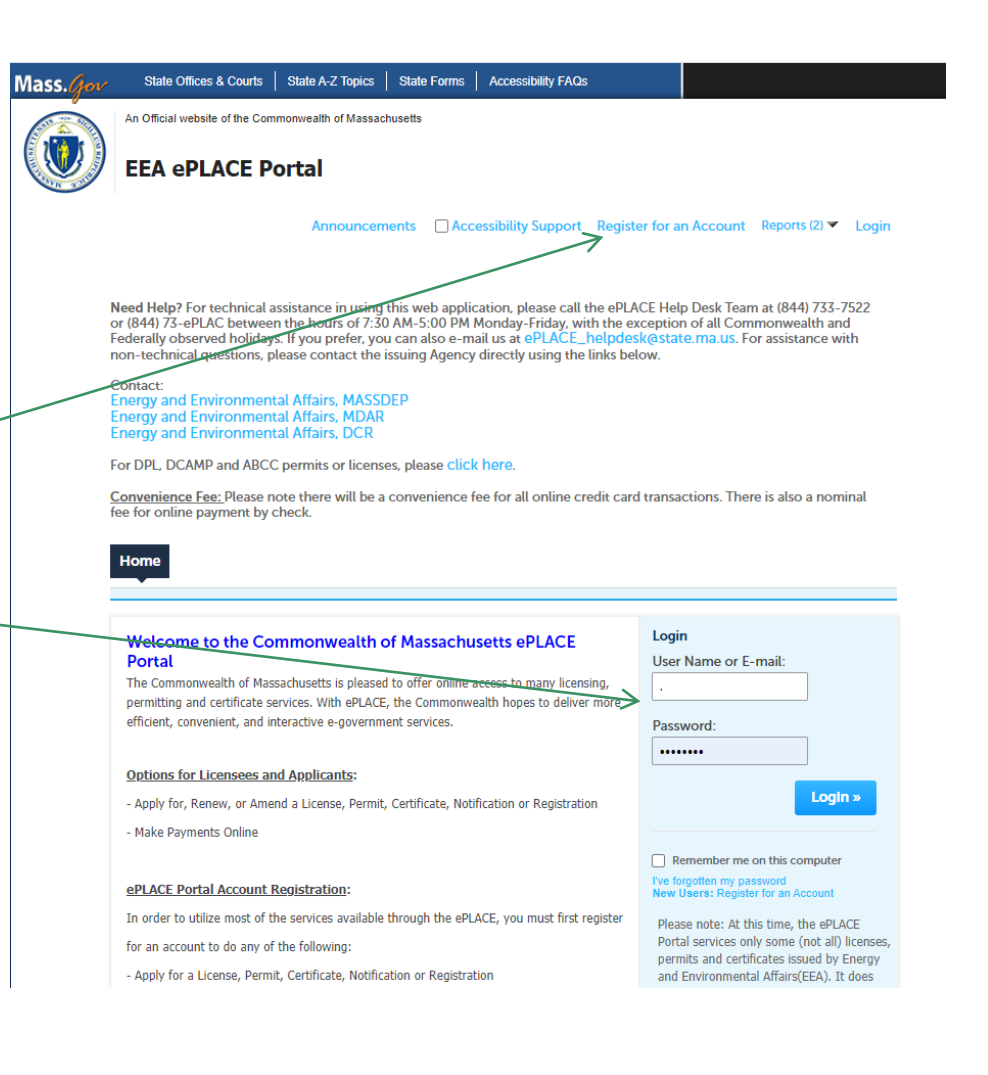

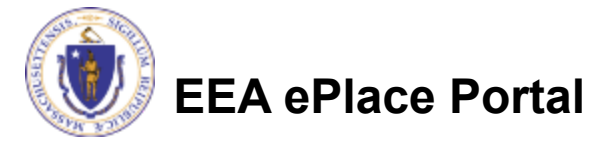

## Step 1: Account Management

### **□ Click on the "Account** Management" link.

Announcements Logged in as: SNEHA EIPAS Collections (0) Reports (3)  $\blacktriangledown$ 

**Account Management** 

Need Help? For technical assistance in using this web application, please call the ePLACE Help Desk Team at (844) 733-7522 or (844) 73ePLAC between the hours of 7:30 AM-5:00 PM Monday-Friday, with the exception of all Commonwealth and Federally observed holidays If you prefer, you can also e-mail us at ePLACE\_helpdesk@mass.gov. For assistance with non-technical questions, please contact the issuing Agency directly using the links below.

### Contact

**Energy and Environmental Affairs, MASSDEP Energy and Environmental Affairs, MDAR Energy and Environmental Affairs, DCR** 

For DPL, DCAMP and ABCC permits or licenses, please click here.

Convenience Fee: Please note there will be a convenience fee for all online credit card transactions. There is also a nominal fee for online payment by check.

### Home

**Search Applications** 

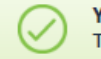

Your partial application (23TMP-015118) has been successfully saved. To resume the application(s), go to the Records section and click the Resume Application link.

### **Records**

Showing 1-6 of 6 | Download results | Add to collection

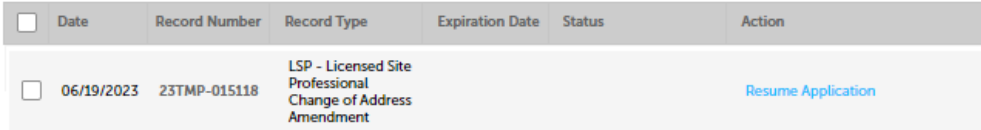

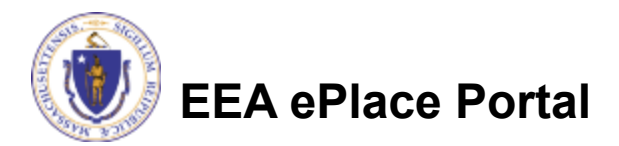

## Step 2: Contact Information

 $\Box$  The system will display your Account Information.

□ In the 'Contact Information' section,

□Click on the "Actions" button

Select "Edit".

### **Home** Dashboard **My Records** My Account **Manage Your Account** Your current account information is shown below. Click an Edit button to update information within a section. **Account Type** Licensed Professional Account **Login Information** Edit **Nger Name:** helloworld E-mail test@gma.com  $.........$ Password: **Security Questio** -1 Security Question:  $\overline{2}$ Security Question: з Security Question:  $\boldsymbol{A}$ Security Question: 5 **Add Delegate Contact Contact Information** To update your Contact Information below please click on Actions and Edit. For First name and last name changes, you will need to contact your agency. If applicable to your application, to add Delegate Pin or Applicant Pin, please select "Add Delegate Contact" Note - E-mail addresses must be current in order to receive important legal and other notices relating to your use of this Portal. Showing 1-1 of 1 | Download results **First Name Middle Name Last Name Contact Type Status Business Name Account Owne Action SNEHA EIPAS** PublicUser Approved Yes **Actions** v

Edit

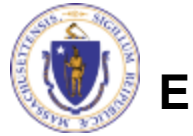

### Step 2: Contact Information

- $\Box$  Update the information accordingly and select "Save".
- **Please note: If you need** to update your Legal First and Last Name, please contact the LSP Board at [lsp.board@mass.gov](mailto:lsp.board@mass.gov)

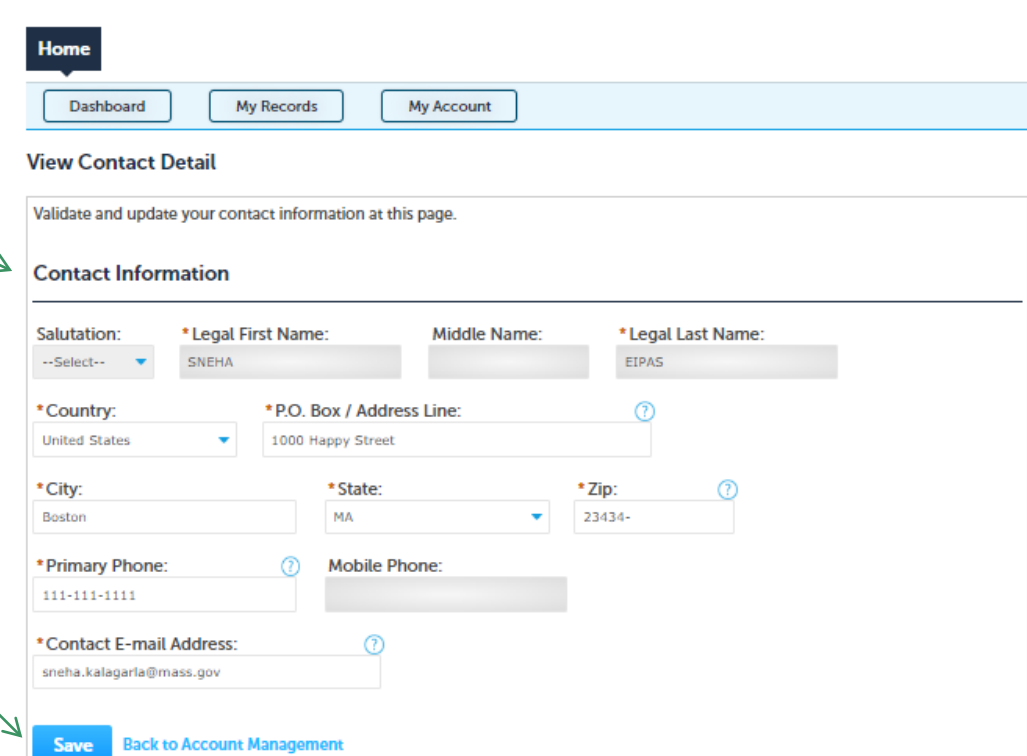

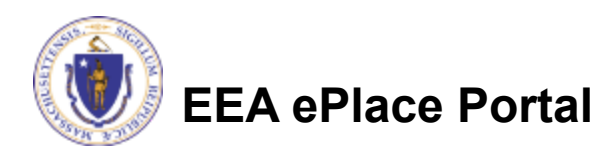

### Questions?

 $\Box$  For technical assistance:

■Contact the ePlace Help Desk Team at (844) 733-7522

□ Or send an email to: [ePLACE\\_helpdesk@state.ma.us](mailto:ePLACE_helpdesk@state.ma.us)

 $\Box$  For business related questions, please visit the link below: <https://www.mass.gov/how-to/lsp-apply-for-change-of-address>

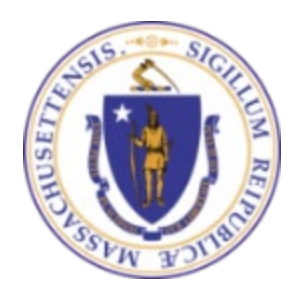

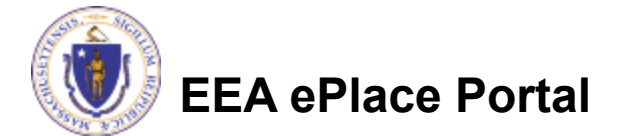